OCEANIA CRUISES® Your World. Your Way.®

# APPLYING FOR A EUROPEAN DIGITAL PASSENGER LOCATOR FORM (dPLF)

TO ENTER ITALY BY AIR

A

## **CONTENTS**

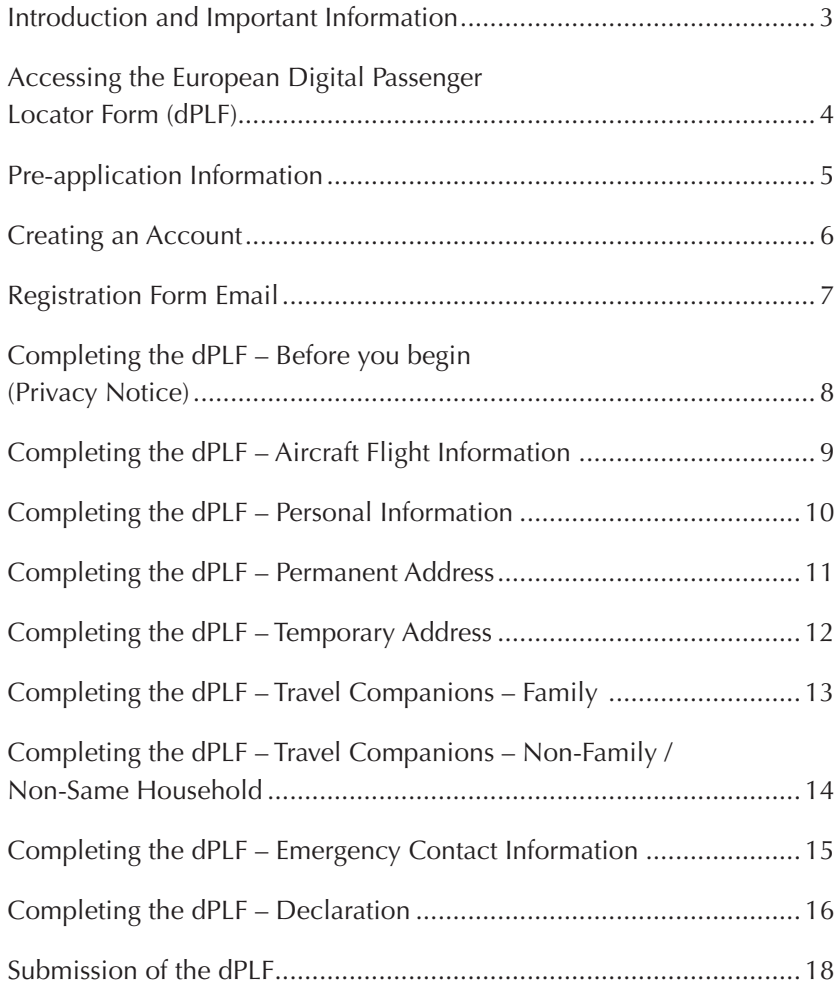

#### INTRODUCTION

The following guide is designed to assist you with completing the European Digital Passenger Locator Form (dPLF) which travelers coming to Italy from abroad must complete as required by the Italian government.

The dPLF is an online form that asks the individual to provide information about themselves, and their travel plans. The dPLF is used by public health authorities to facilitate contact tracing in case travelers are exposed to an infectious disease during their travel by plane, ship (cruise/ferry), rail, bus, or automobile. Information that travelers provide in dPLFs can be used by public health authorities in destination countries to rapidly contact travelers, with the goal of protecting the health of travelers' and their contacts, as well as preventing further disease spread.

The dPLF form is a digital document that comes with a QR code. This must be presented at the Italian border (in print or digital form) to enter the country.

#### **IMPORTANT INFORMATION**

All passengers wishing to enter Italy, via all means of transportation, will be required to complete the dPLF (https://app.euplf.eu), prior to entering the country.

One form must be completed for each adult passenger; accompanied minors can be registered on the form of the accompanying adult. In the case of unaccompanied minors, the dPLF must be completed by the parent or legal guardian before departure.

The dPLF must be presented at the border when entering the country in digital or printed form, along with certification of molecular or antigenic testing carried out within 72 hours prior to entry (48 hours if traveling from the UK and Northern Ireland and British Isles) and the EU Digital COVID Certificate issued following successful vaccination against SARS-CoV-2 or a certification issued by the local health authorities following a vaccination validated by the European Medicines Agency (EMA).

More information about the dPLF can be found at  $\frac{https://app.eup/f.eu/#/">$  including a detailed user manual https://euplf.eu/Only\_Passenger\_User\_Manual\_EUdPLF\_en\_v2.pdf

#### ACCESSING THE EUROPEAN DIGITAL PASSENGER LOCATOR FORM (DPLF)

- Go to https://app.euplf.eu/#/
- Review all information on the home page, including in the "Travelling Protocols" drop-down section for Italy.
- Click "Start Here" to begin the process.

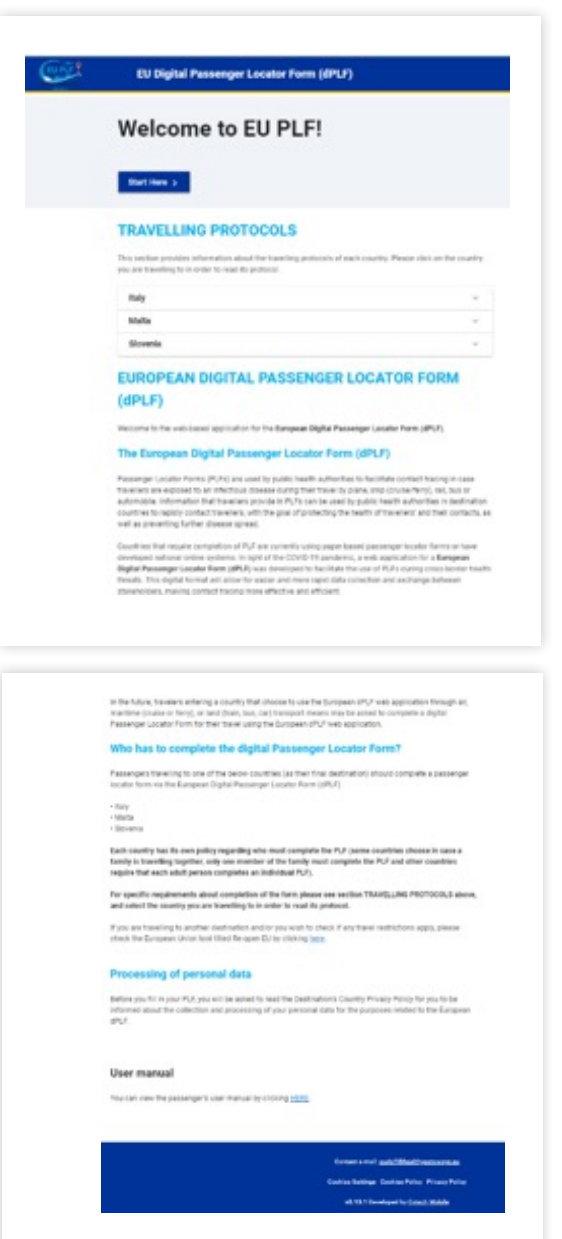

• On the "Destination" page select "Italy" as the final destination country and press "Continue".

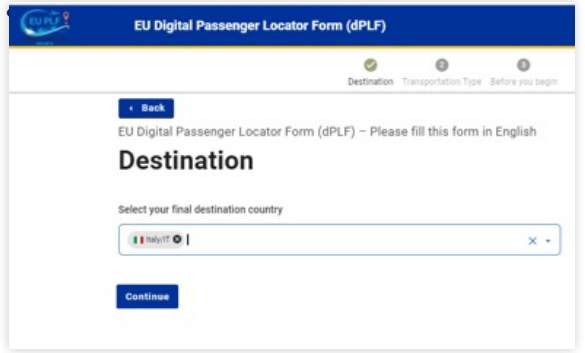

• On the "Transportation Type" page check "Aircraft" and press "Continue".

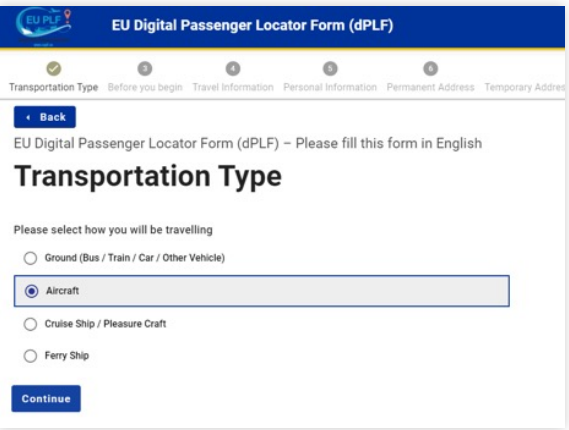

- On the "Before you begin" page:
	- Check the box to indicate that you will completely, correctly, and truthfully complete the form.
	- Review the "Privacy Notice".
	- Check the box to indicate that you have read the "Privacy Notice".
	- Click "Continue to login".

(Note you will be asked to complete this page again later in the process).

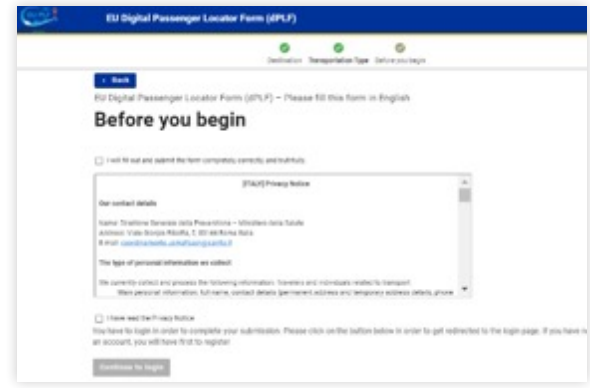

- To apply for a dPLF travelers need to create their own account.
- On the "Login" page click the red "Register" button (unless you have previously created an account).

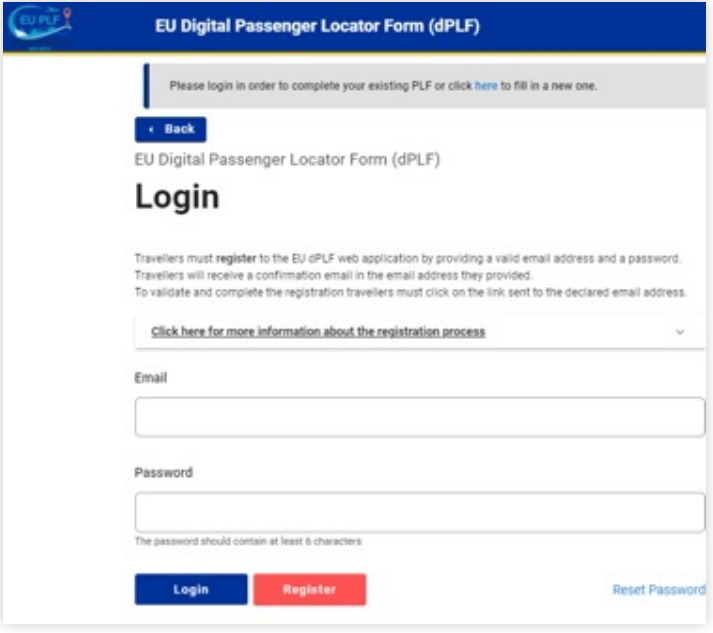

- On the "Register" page advise your contact email and create a password. Keep this information somewhere safe so you can log back into the application after submitted (note you will lose all information if you navigate away from application before submitting).
- Confirm the password and click "Register".

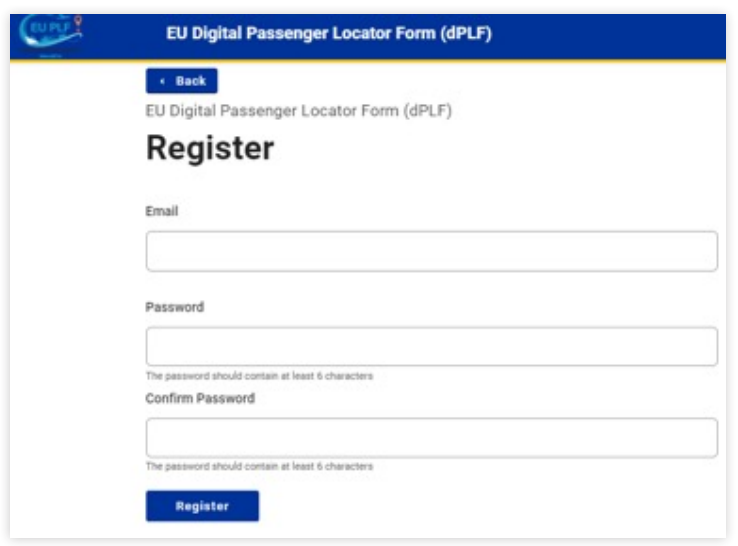

- You should now receive an email from no-reply@euplf.eu. If it is not in your inbox please check your spam/junk folders.
- To verify your email address, click the link provided in the email.

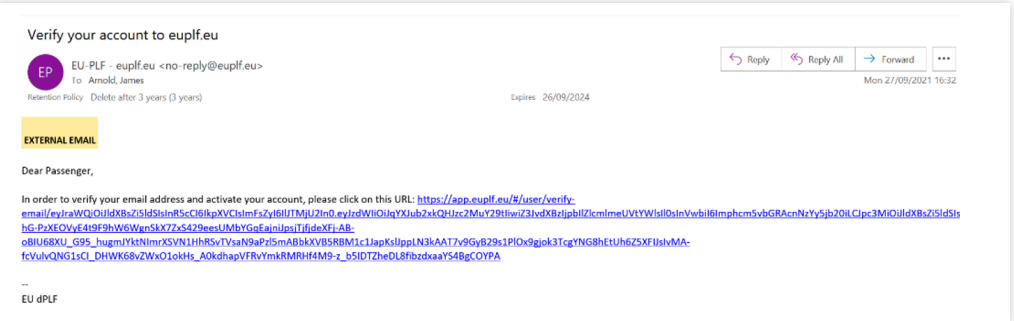

- You will now be returned to the application "Login" page.
- Enter your email and password, then click "Login".

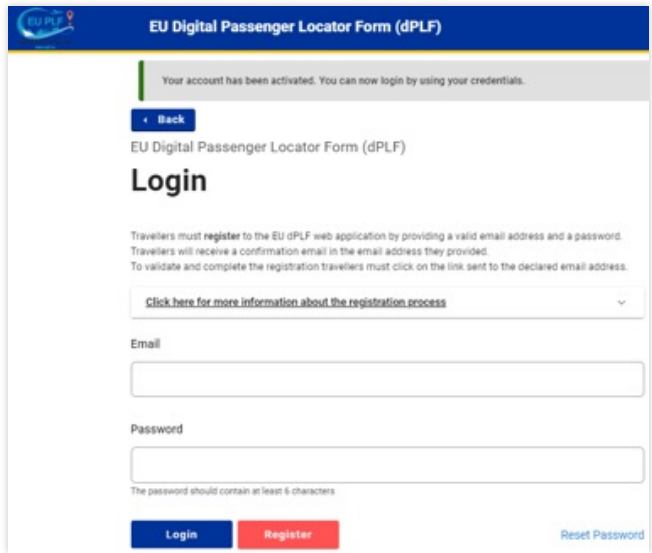

#### COMPLETING THE DPLF – BEFORE YOU BEGIN (PRIVACY NOTICE)

- You will again be taken to the "Before you begin page" where you should again:
	- Check the box to indicate that you will completely, correctly, and truthfully complete the form.
	- Review the "Privacy Notice".
	- Check the box to indicate that you have read the "Privacy Notice".
	- Click "Continue".

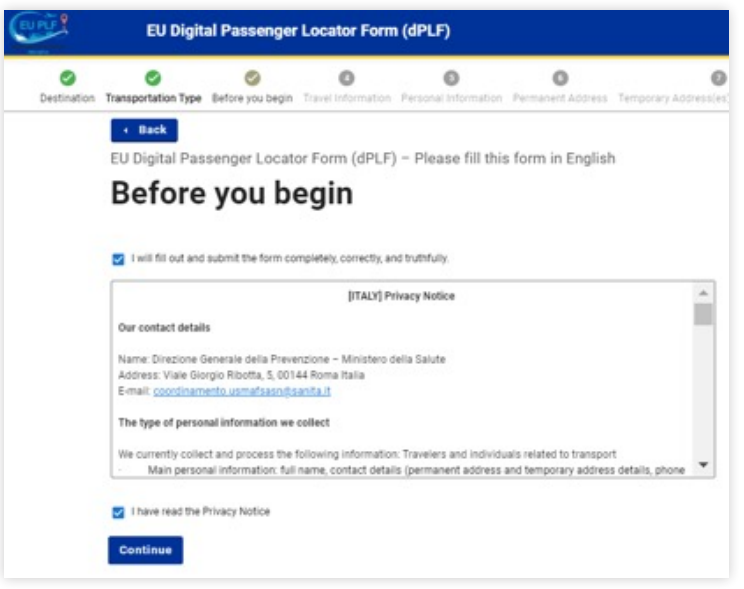

• Check the box to indicate whether you are flying directly or indirectly into Italy.

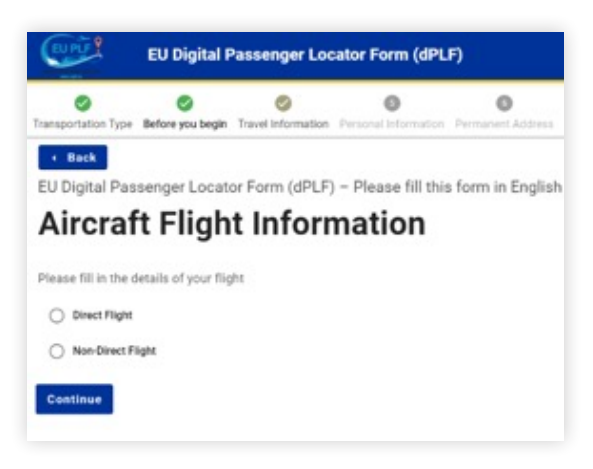

- If you are not traveling alone check the box "traveling as a member of a group and / or with your family".
- Advise the following information for both direct and indirect flights:

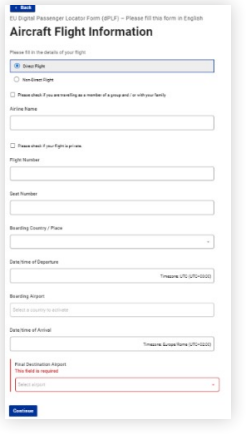

- Airline name
- Flight number
- Seat number
- Boarding country
- Date/time of departure
- Boarding airport
- Date/time of arrival
- Final destination airport
- If an airport is not on the dPLF database advise
	- "OTHER" and then type in the airport in the free text box
- To add information for indirect flights click the "Add Flight / Leg" button to advise all flights of your journey.

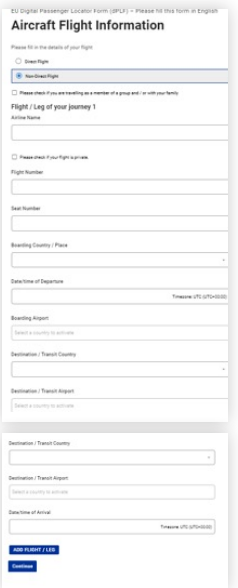

### COMPLETING THE DPLF – PERSONAL INFORMATION

- For this section you will need to:
	- Advise your last name.
	- Advise your first name.
	- Advise your date of birth.
	- Advise your primary telephone number.
	- Your email address should already be populated.
	- All other information requested is optional.
	- Click "Continue".

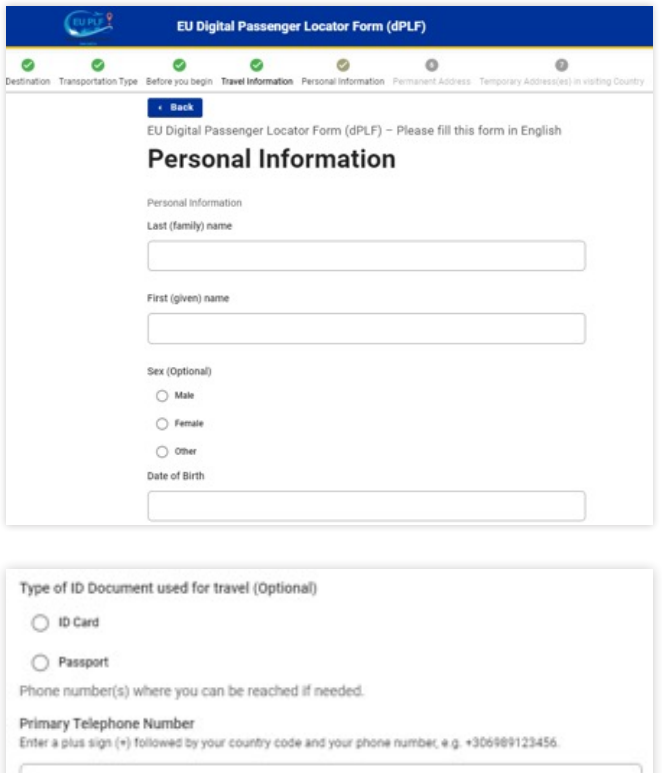

Other Telephone Number (Optional)<br>Enter a plus sign (+) followed by your country code and your phone number, e.g. +306989123456.

Email Address

Enter your usemame/mailbox name followed by the db symbol and the domain name, e.g. jsmith/bexample.com

jamold@rssc.com

Continue

### COMPLETING THE DPLF – PERMANENT ADDRESS

- For this section you will need to advise the following details of your permanent address:
	- Country
	- City
	- Zip/Postal code
	- Street
	- House number
- Leave unchecked the box asking "if your temporary address is the same with your permanent address".

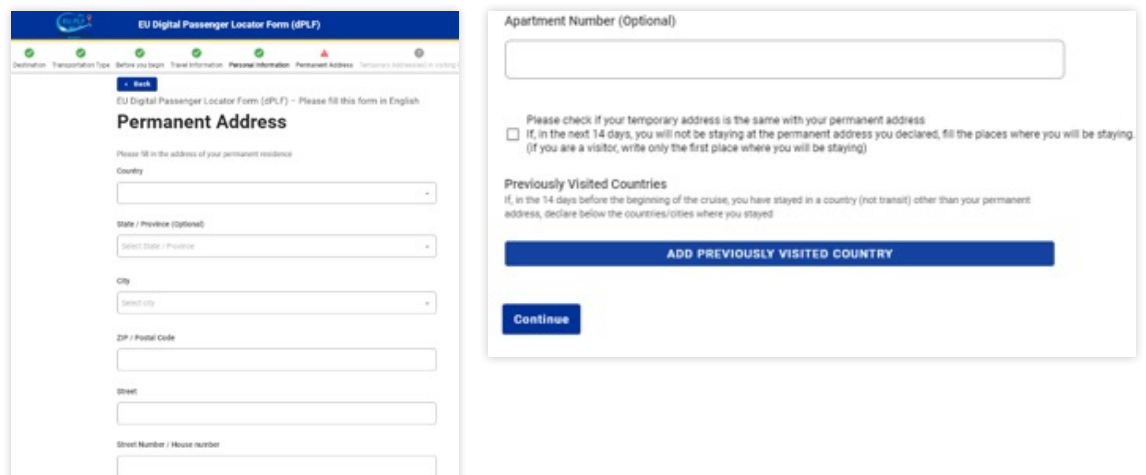

• If you are visiting any other countries 14 days before your cruise begins (non-transit) other than the one in your permanent address, click "Previously visited country" and advise those countries you have or will visit.

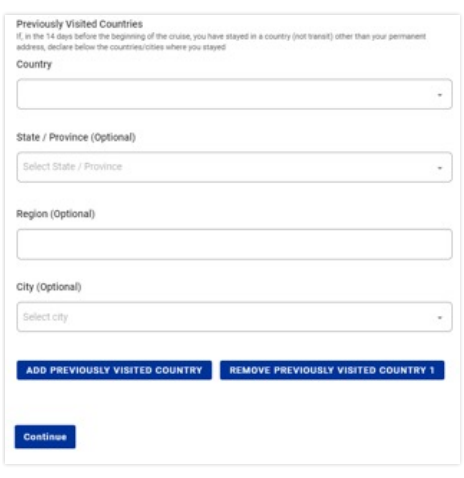

#### COMPLETING THE DPLF – TEMPOR A RY A DDR ESS

• If you are staying in a hotel pre-cruise, add this information as your "Temporary Address 1":

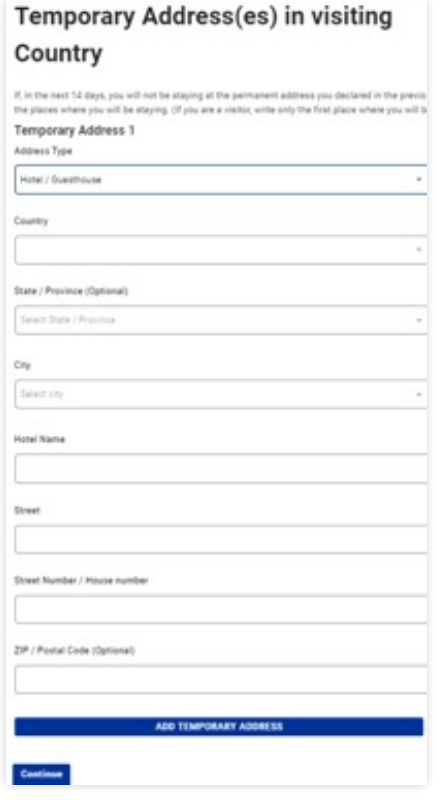

- Under "Address Type" click "Hotel/Guesthouse". from the dropdown box.
- Advise the country as "Italy".
- Advise the city the hotel is in.
- Advise the hotel name.
- Advise the street.
- Advise the hotel street number.

- Click the button "Add Temporary Address" and complete the "Temporary Address 2" section by adding details about your cruise:
	- Under "Address Type" click "Cruise Ship / Pleasure Craft" from the dropdown box
	- Advise the name of the ship you will be sailing on.
- Note if you are not staying in a pre-cruise hotel just add the cruise details as your "Temporary Address 1"
- If after the cruise you are staying anywhere else in Italy, add this to this section by clicking the "Add Temporary Address" button and advise the hotel details.
- Once all address details are added click "Continue".

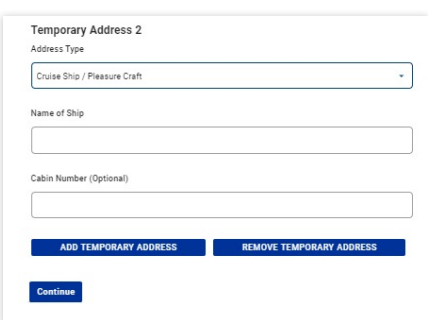

- This part of the form will only appear if you checked the box "Please check if you are travelling as a member of a group and / or with your family" on the "Aircraft / Flight Information" section.
- If you are not traveling with any family members just click "Continue".
- If you are traveling with family members click the "Add Family Member" button and advise their first name, last name, age and seat number.
- If you are traveling with more than one family member click "Add Family Member" again and repeat process.
- Once all family members are advised click "Continue".

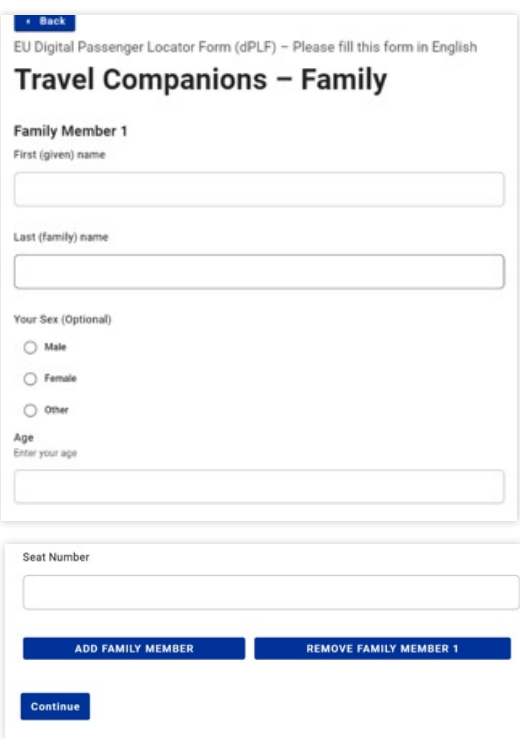

- This part of the form will only appear if you checked the box "Please check if you are travelling as a member of a group and / or with your family" on the "Aircraft / Flight Information" section.
- If you are not traveling with any non-family / non-same household members just click "Continue".
- If you are traveling with non-family / non-same household members click the "Add Non-Family Travel Companion" button and advise their first name, last name, age and seat number.
- If you are traveling with more than one non-family / non-same household travel companion click "Add Non-Family Travel Companion" again and repeat process.
- Once all non-family / non-same household members are advised click "Continue".

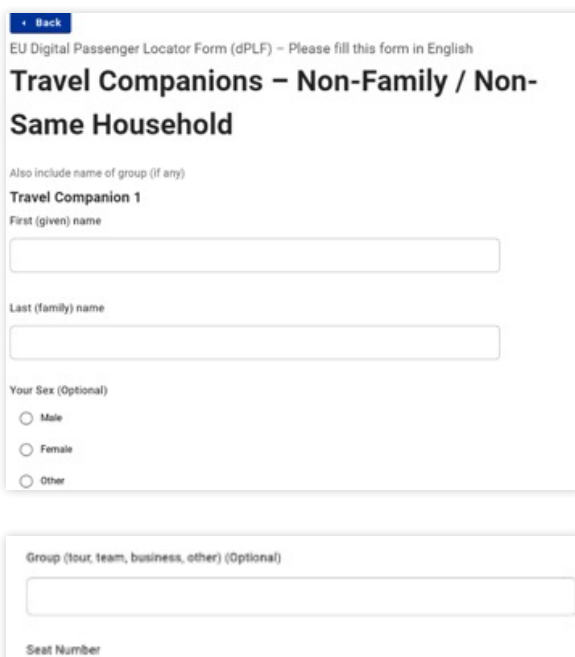

Continue

• This section is optional where you can advise details of an emergency contact.

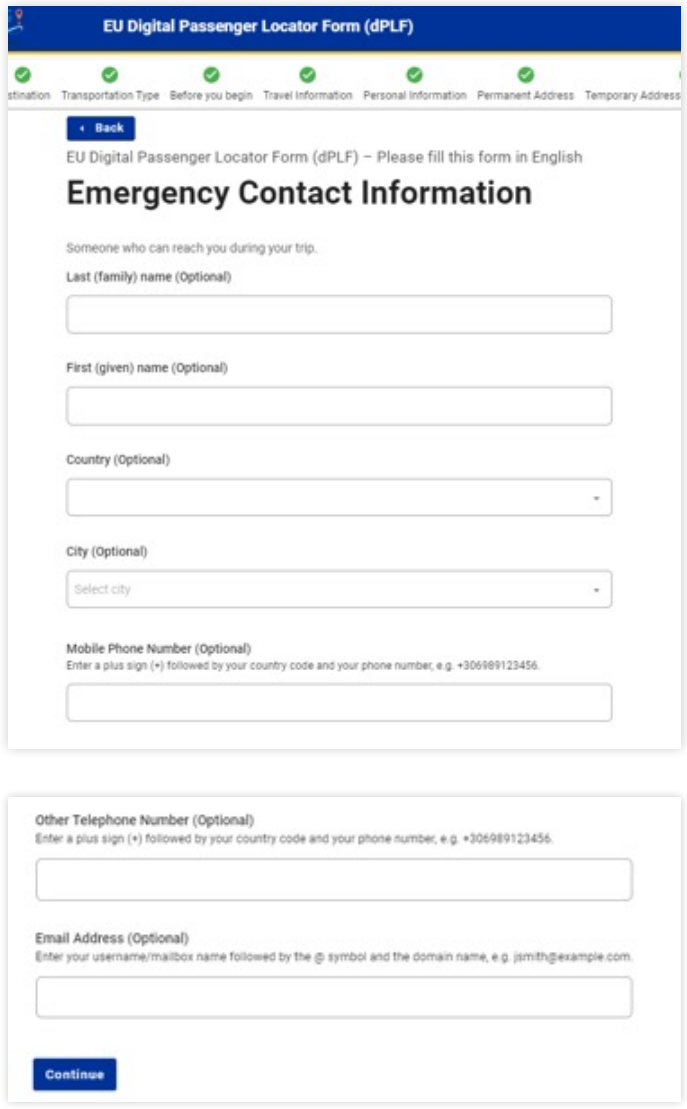

- Your date of birth will already be populated but will need to advise:
	- Place (town/city) of birth (free text box).
	- Country of birth.
	- Province or State (if required).
	- Citizenship (if required).
	- Add any minors that are part of your travel party by clicking the "Add" button
	- Advise all countries that you will or have visited in the 14 days before you enter Italy.
	- Advise the region that you will enter Italy for the first time (this may require
	- you to find out the region of Italy the first Italian port of call is in).
	- Check the box of the list that the country you are traveling from is grouped.

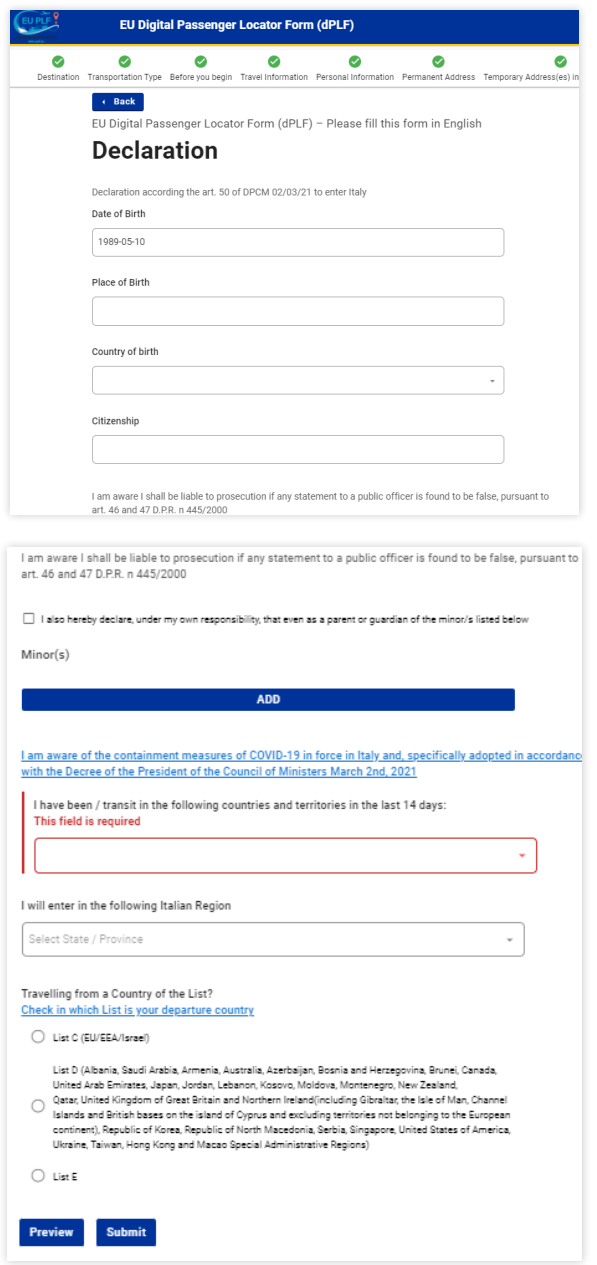

continued...

• Once you have checked the box where your country is grouped (a list is displayed on the form), a new section will appear regarding documentation required to enter Italy.

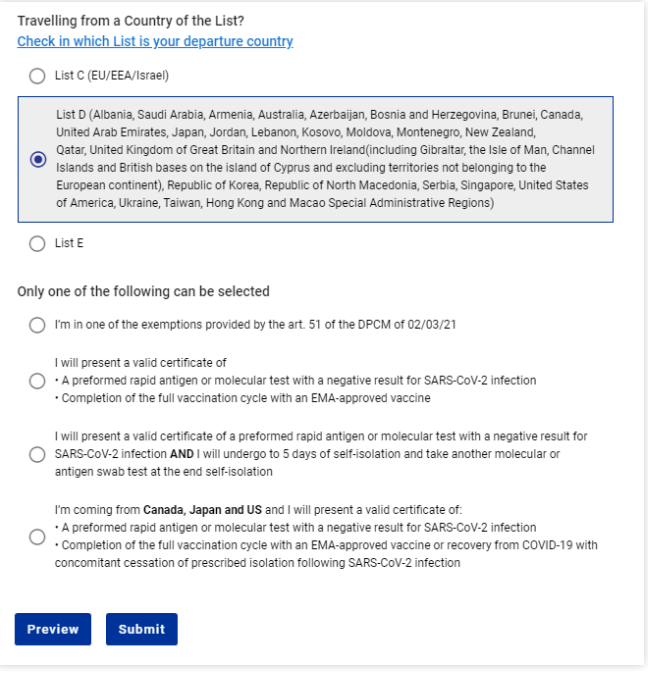

If you are traveling from a List C Country check:

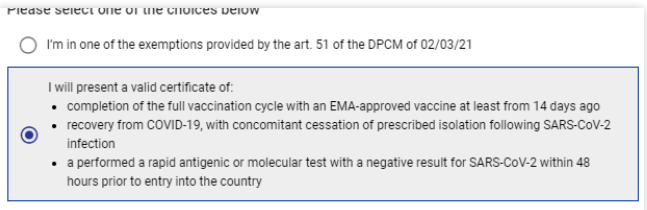

• If you are traveling from a List D country EXCEPT Canada, Japan and United States select:

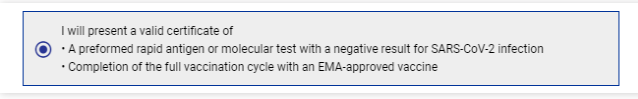

If you are traveling from Canada, Japan and United States select:

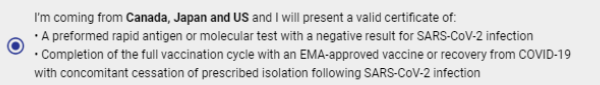

• Once all information is complete click "Submit"

- Once submitted, you should receive an email in your inbox advising a successful submission of the dPLF.
- If you click on the link provided in the email you can view print/download the specific dPLF and unique QR code.
- You can log on to https://app.euplf.eu/#/ at any time up to the specified date of entry into Italy and make amends to your submission if required.
- You can take a printout or show the form digitally when you enter Italy.